**NYDocSubmit** 

# What is NYDocSubmit?

NYDocSubmit is a mobile application that allows certain applicants and recipients in participating social service districts (districts) to take pictures of their documents and submit them to their local district office using their Apple iOS or Android device. There is no need for the individual to take time off from work, stand in line, or travel to the district office to drop off documents.

Note: NYDocSubmit is not monitored for emergencies and is not to be used to submit an application or to submit a periodic report.

## Which Social Service programs does NYDocSubmit support?

- Supplemental Nutritional Assistance Program (SNAP)
- Home Energy Assistance Program (HEAP)
- Temporary Assistance (TA)
- Medicaid

# What type of documents can be submitted using NYDocSubmit?

- 
- 
- Proof of Household Composition Residence
- 
- SSN or proof of SSN application Other Documentation
- Identification Citizenship Status
- Proof of Income  **Medical Documentation** 
	-
- Resources Shelter/Utilities
	-

### What type of documents should not be submitted using NYDocSubmit?

NYDocSubmit should not be used to submit sensitive information, such as:

- Child Protective Services (CPS) case information or to report suspected child abuse or maltreatment.
- Documents that contain HIV information.
- Domestic violence information.
- Addresses that must remain confidential to safeguard any member of an applicant's or recipient's household.

Note: If an application for services or documents for other programs are received through NYDocSubmit, the district must follow existing procedures for applications and rerouting documents.

### What technology support is available for NYDocSubmit?

The Office of Information Technology (OITS) Service Desk supports NYDocSubmit. You may contact the Service Desk by:

Phone: 844-891-1786 E-mail: fixit@its.ny.gov

Note: Questions regarding program requirements or acceptable documentation should be directed to your supervisor.

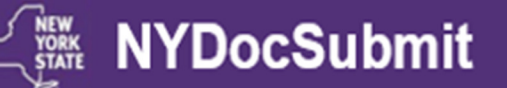

## What is needed to use NYDocSubmit?

- 1. An Apple iOS or Android phone or tablet with a working camera and data or Wi-Fi connectivity.
- 2. Go to the Apple App Store or Google Play Store.
- 3. Search for "NYDocSubmit" (one word).
- 4. Click on Get or Install.
- 5. An existing or new NY.gov ID from https://my.ny.gov.

Note: The Application requires individuals to use the latest version of the Application to successfully upload document images.

# What languages are available in NYDocSubmit?

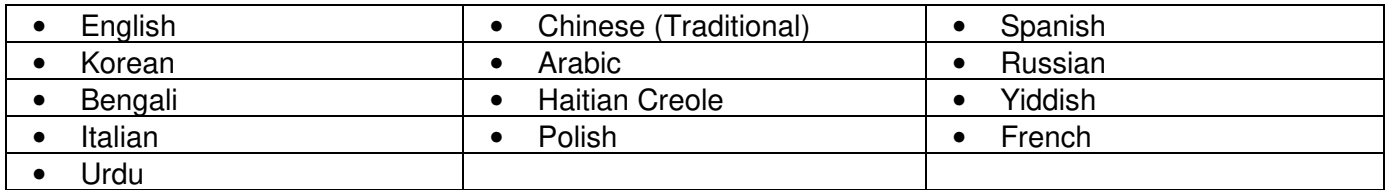

## How to submit document images using NYDocSubmit

Note: Please advise applicants and recipients to review and change, if necessary, information identifying the person, case, and/or document category before submitting each document to prevent incorrect submissions.

- 1. Select preferred language.
- 2. Search and select the district to submit documents.
- 3. Select one Program Area.
- 4. Select Document Category.
- 5. Take a picture of the document. Images are subject to review and validation by the district.
- 6. Enter the identifying and contact information (Name, Phone)
- 7. Enter submission details (at least one field is required):
	- Social Security Number (SSN)
	- Client Identification Number (CIN)
	- Case Number
	- Date of Birth
- 8. Confirm or edit the information and submission details.
- 9. Submit the document.
- 10. A confirmation screen, with tracking number, will appear following a successful upload. Note: No "receipt" will be sent, however a history of document uploads submitted under that NY.gov ID will be available in the application for 60 days after the date of image upload.
- 11. Wait to receive the confirmation screen before submitting another document or closing the application.